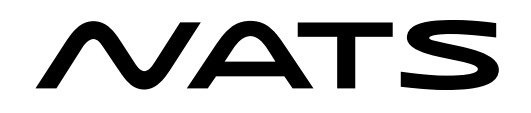

# NOTAM Submission and Retrieval

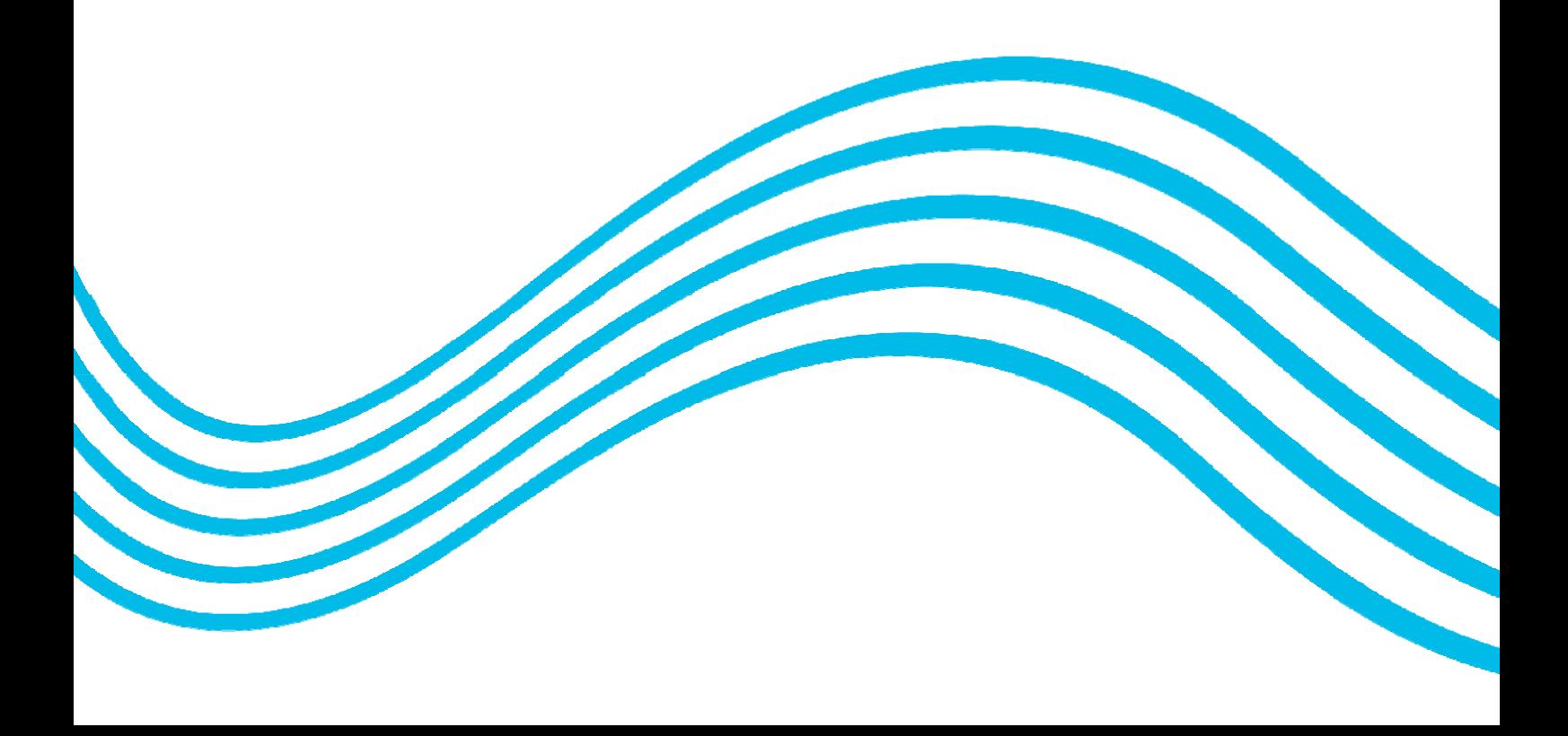

Dear AFPEx User,

We have produced this downloadable document in addition to the guidance available on the myafpex.co.uk website to provide the information available there in another format. To ensure conformity between the two sources most of this content is taken direct from the web pages and therefore some of the guidance referring to menus or other text boxes will only be clear on the web version of this guide. Although the information is predominantly aimed at VFR flying, most of the advice applies to IFR flights as well. We hope you find the guide useful but as ever our 24hr helpline will be happy to help should you have any further queries.

Best regards,

The AFPEx Team

Helpline numbers: 0845 6010483

01489 612792

## **CONTENTS**

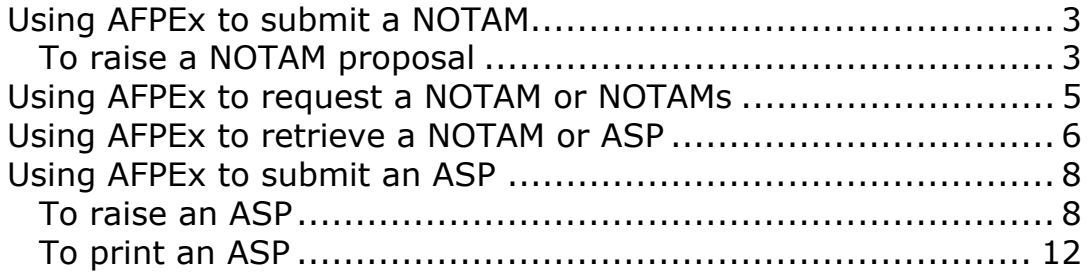

## <span id="page-2-0"></span>**Using AFPEx to submit a NOTAM**

Notices to Airmen (NOTAM) cover short-duration, temporary or short notice permanent changes. NOTAMs contain information concerning the establishment, condition or change in an aeronautical facility, service, procedure or hazard; the timely knowledge of which is essential to personnel concerned with flight operations.

When a unit decides to raise a NOTAM, a NOTAM Proposal message is to be sent to the NOTAM office where the details are checked, any changes are made and it is issued a NOTAM number. The NOTAM Office will send a 'The NOTAM Proposal Has Been Used' message back to the originating unit and then the NOTAM is published.

AFPEx provides certain users (predominantly ATS providers) with the facility to raise NOTAM proposals to the NOTAM office and receive reply messages.

## <span id="page-2-1"></span>**To raise a NOTAM proposal**

From the AFPEx **NOTAM** menu select **NOTAM proposal...**

*Note: If this option is greyed out, you do not have sufficient permissions to access this functionality. Please [Contact the AFPEx Helpdesk](http://fpl2012.myafpex.co.uk/feedback.html) if you believe you should have access.*

The NOTAM proposal form will be displayed, which should be filled in as follows ([see below for an example\)](http://fpl2012.myafpex.co.uk/guides/notam.html#notamproposalform#notamproposalform):

- Leave the priority (Prio.) as **GG**.
- Check the **NOF Addressees** box to automatically add the NOTAM office addressees.
- The NOTAM Type may be selected **N** for a New NOTAM, **C** to Cancel a NOTAM, **R** to Replace a NOTAM.
- The **Reference NOTAM ID** will only be active in the case of Cancelling or Replacing a NOTAM, and should be filled in appropriately.
- Leave the Q Line section, as this will be used by the NOTAM office.
- In field **A)**, enter the ICAO designator(s) for those Aerodromes or FIRs affected. For example: EGLL (Heathrow) or EGTT (London FIR).
- In fields **B)** and **C)**, enter the date and time that the NOTAM becomes effective and ceases to be effective respectively. These fields are in the

format YYMMDDhhmm, for example 13th February 2011 at 09:00 is entered as: 1102130900. If the time entered in field C is an estimate, add the suffix EST.

- If the status or condition is active during only certain periods, they are specified in field **D)**. For example to indicate that the NOTAMed information is only active on April 3rd, 7th, 12th, 21st, 24th and 28th between the hours of 07:30 and 15:00, enter: APR 03 07 12 21 24 AND 28 0730 TO 1500.
- In field **E)**, enter a clear and concise description of the hazard, status or condition in plain text.
- If the NOTAM contains the details of a Navigation Warning, then fields **F)** and **G)** should be used to provide details of the lower and upper limits of the affected airspace. For example: SFC, 2000 FT MSL, FL 100.

Once the form has been filled in, typing **Ctrl-E** will verify that the information entered is valid. If any red crosses remain, the details of the invalid data should be shown at the top of the screen. Hovering the mouse over a red cross against a specific field should pop up information on how to fill in that field.

Click the **Send** button at the top left to submit the NOTAM proposal to the NOTAM office.

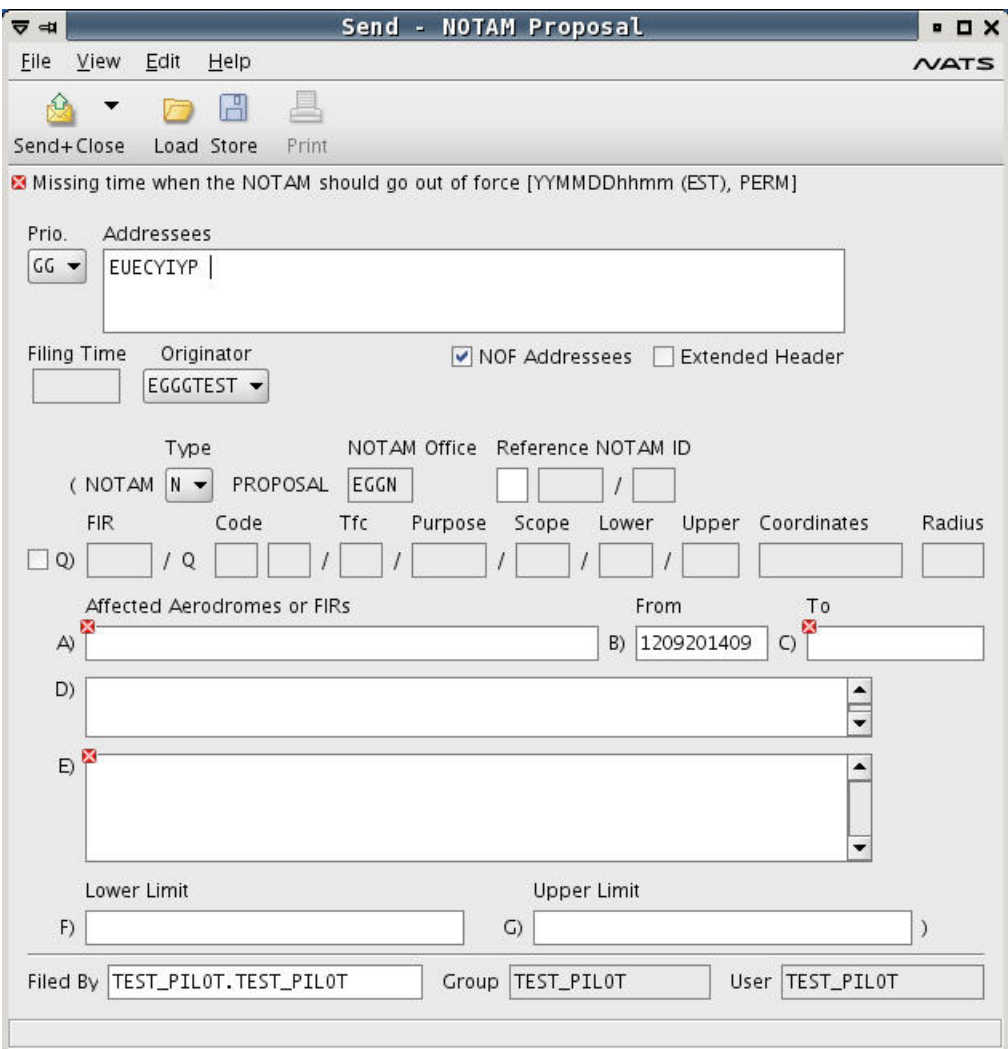

## <span id="page-4-0"></span>**Using AFPEx to request a NOTAM or NOTAMs**

From the AFPEx **ATS** menu select **Free Text ATS Message**

Leave the priority (Prio.) as **GG**. Enter **EUECYIYN** into first addressees field.

#### **To request a single NOTAM;**

Enter **RQN EGGN AXXXX/YY** into the text field

**RQN**: Request NOTAM

**EGGN**: the NOTAM Office responsible for the FIR concerned. Change this if you require a different Region's NOTAM

**A**: the Series, this can be changed to match the series that you are requesting.

**XXXX**: the NOTAM number

**YY**: is the year the NOTAM was raised

#### **To request several NOTAMs with continuous number;**

Enter **RQN EGGN AXXXX/YY-AXXXX/YY** into the text field

#### **To request several NOTAMs with discontinuous number;**

Enter **RQN EGGN AXXXX/YY AXXXX/YY AXXXX/YY AXXXX/YY** into the text field.

#### **To request a list of active NOTAMs in a region;**

Enter **RQL EGGN A** into the text field

**RQL**: Request List

**A**: A is the Series, this can be changed to match the series that you are requesting.

Once the form has been filled in, click the Send button at the top left to submit the request to the NOTAM office.

When the NOTAM office, have dealt with your request a new message will be sent to your Pending Message box. The message will either be a RQR message which will contain, as below, the information you requested or an automated response from the NOTAM office stating that the request you made was invalid and giving examples of the correct message format.

#### **Example RQR message in response to your RQL;**

GG EGIHZXZY 281307 EUECYIYN RQR EGGN A YEAR=2010 1034 1036 1037 2962 3927 YEAR=2011 0040 0041 0043 0080 0119 0149 0161 0163

# <span id="page-5-0"></span>**Using AFPEx to retrieve a NOTAM or ASP**

The Retrieval Specification Setup form will be displayed. There are many different ways to use this form to search for NOTAMs and ASPs.

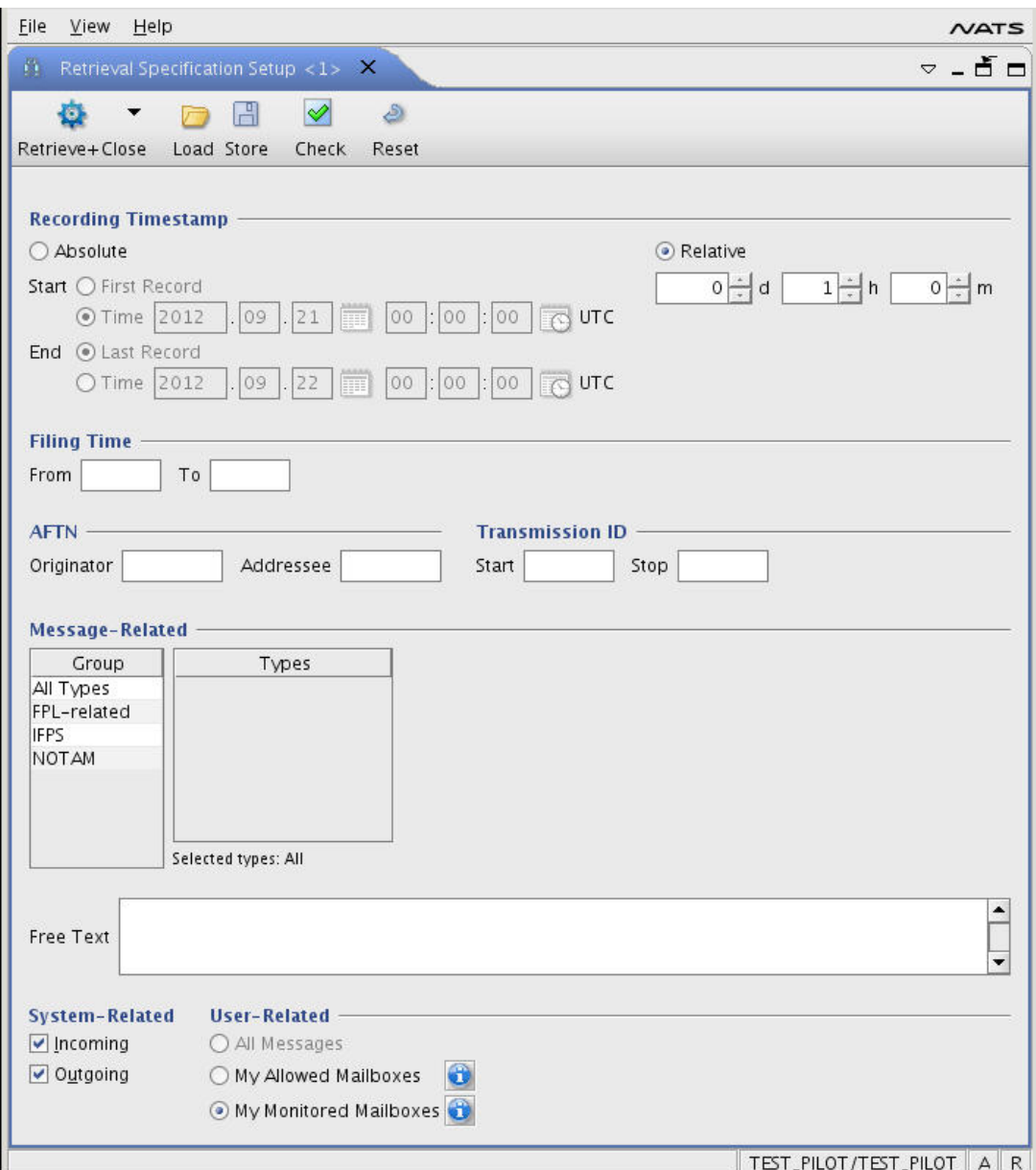

This guide will show the most straight forward way of searching, but there are others methods. To complete a retrieval you need to include several pieces of information, the period the message was sent or received and details of the message itself.

#### **Recording Timestamp**.

Two search options are available to search by time. The quickest and easiest option is to use Relative, in the d (day) h (hour) and m (minute) fields enter the period the NOTAM or ASP was raised.

#### **Filing Time/Transmission ID**

These fields can be used for searching but are not recommended for a fast search.

#### **AFTN**

The Originating Address or the Addressee of the message can be entered into these fields.

#### **Message-Related**

Using the Group, Types and Free Text field, you have the ability to be very precise about the type of message that you are searching for.

Again there are two ways to search in this field;

Select All, FPL or IFPS from the group list, these will then populate the Types list. 'All': contains both ASP and RQN/RQP. This will allow you to search for ASP, RQN (NOTAM) or RQP (NOTAM Proposal) messages.

Or

In the Free Text field enter ASP/RQN or RQP or part of the message such as a NOTAM number. This field allows you to be much more precise in your search.

#### **System-Related**

You may specify if the message that you are retrieving is was Incoming into your Mailbox or Outgoing from your Mailbox as removing ticks can limit your searches it is probably best to leave both boxes ticked.

#### **User-Related**

Leave **All Messages** Selected.

Example ASP Retrieval; In Relative 2 days and 1 hour has been entered, this will retrieve a message sent within the last 2 days and 1 hour of the retrieval being set up.

In the Free Text field ASP has been entered, this will retrieve any message with ASP in the text.

When these two fields are combined they will search for any ASP message sent or received in the last 2 day and 1 hour.

Once the retrieval is ready, press the Execute Specification button (Two Cogs) at the top left of the page. This will start the retrieval process, the process may take some time if a lot of information is being search. The following is the result of the above search.

# <span id="page-7-0"></span>**Using AFPEx to submit an ASP**

Airfield Status Page (ASP) covers the meteorological conditions, status of the Airfield runway, status of Airfield equipment and status of Airfield safety equipment. ASP $\hat{\sigma} \in \mathbb{R}^N$ s are produced every hour unless there is a change to the Airfield Status when an additional ASP is produced.

AFPEx provides certain users with the facility to raise ASP messages.

## <span id="page-7-1"></span>**To raise an ASP**

From the AFPEx **Message** menu select **Airfield Status Page (ASP)**

*Note: If this option is greyed out, you do not have sufficient permissions to access this functionality. Please [submit an enquiry](http://mil-eams.com/Enquiry.htm) if you believe you should have access.*

The ASP form will be displayed, which should be filled in as follows;

Leave the priority (Prio.) as **FF**. The address **EGZZASPS** or **EGZMASPS** should be added to the first Addressees field. The address used will depend upon your original instructions. **Location field**

This is your home Airfield Location Indicator, unless you are sending an ASP for another Airfield this should not be changed.

#### **Time and Date**

When a new ASP page is opened these will be automatically populated, with the current time and date.

#### **Info Code**

This marks the daily progression of ASPs, every hour a new ASP is generated with a new Info Code; A-Z excluding I, O, Q and Z. A new ASP is also raised when there is a change in the Airfield status.

#### **Runway**

Used to show the current runway in use. Colour State: the two drop downs are used to show the current runway colour state.

#### **Surface Wind**

There are two options to enter the correct information; where there is no vector the Surface Wind drop down should be used, this includes CALM and L+V (Light and variable) or entering Direct, Speed and Gust. If CALM or L+V are not selected then Direction and Speed are mandatory.

#### **Visibility**

Current airfield visibility. Using the drop down you are able to select KM (Kilometres) or M (Metres).

#### **Weather**

Add description of current weather, for example; Fog Patches, Haze, Mist or Nil. Up to 21 alphanumeric characters may be used.

#### **Reported Cloud**

There are two options to enter the correct information; where it is CAVOK, SKY OBSCURED or SKY CLEAR the first drop down should be used, if they are utilised then the remaining fields in Reported Cloud will be greyed out and can not be used. For other cloud information use the two columns of drop downs. The first column is used for the FEW, SCT, BKN and OVC and the second column is for  $CB\hat{\mathbf{a}}\boldsymbol{\epsilon}$  or TCU if any are present. The height of the cloud is entered into the Height field.

#### **QFE**

The barometric altimeter setting, in hPa, that will cause an altimeter to read zero when at the reference datum of a particular airfield (in general, a runway threshold). In ISA temperature conditions the altimeter will read height above the datum in the vicinity of the airfield.

#### **QNH**

The barometric altimeter setting, in hPa, that will cause the altimeter to read airfield elevation when on the airfield. In ISA temperature conditions the altimeter will read altitude above mean sea level in the vicinity of the airfield

#### **Air Temperature**

Used to show the current Air Temperature, a  $\hat{a} \in \hat{c}$  are  $\hat{a} \in \hat{c}$  or  $\hat{a} \in \hat{c}$  symbol should be added depending on temperature.

#### **Dew Point**

Used to show the current Dew point, a  $\hat{a} \in \hat{c}e + \hat{a} \infty$  or  $\hat{a} \in \hat{c}e - \hat{a} \infty$  symbol should be added in front of the figures, depending upon the temperature.

#### **Aids**

The current state of all Runway Aids is shown here. Each drop down includes 5 options; S (serviceable), U (unserviceable), M (maintenance), R (restricted) and O (aid not fitted). To show that all Aids are Fully Serviceable, then all the Aid States must be  $\hat{a} \in \text{CS} \hat{a} \in \text{or } \hat{a} \in \text{OC} \hat{a} \in \text{C}$ 

#### **Barrier**

The current state of the Barrier is shown here. The drop down includes 5 options; S (serviceable), U (unserviceable), M (maintenance), R (restricted) and O (aid not fitted).

#### **Approach Cable**

The current state of the Approach Cable is shown here. The drop down includes 5 options; Up (cable up), Down (cable down), Drig (de-rigged), U (unserviceable) O (aid not fitted).

#### **Overrun Cable**

The current state of the Overrun Cable is shown here. The drop down includes 5 options; Up (cable up), Down (cable down), Drig (de-rigged), U (unserviceable) O (aid not fitted).

#### **Remarks**

Any remarks pertinent to the Airfield Status should be entered here.

#### **Crash Category**

The current Airfield Crash Category is shown here. The drop down includes 16 options; ranging from 1to 7, 1A to 6a and H1A to H3A.

Once the form has been filled in, typing **Ctrl-E** will verify that the information entered is valid. If any red crosses remain, the details of the invalid data should be shown at the top of the screen. Hovering the mouse over a red cross against a specific field should pop up information on how to fill in that field.

Click the **Send** button at the top left to submit the ASP.

Example of Completed ASP:

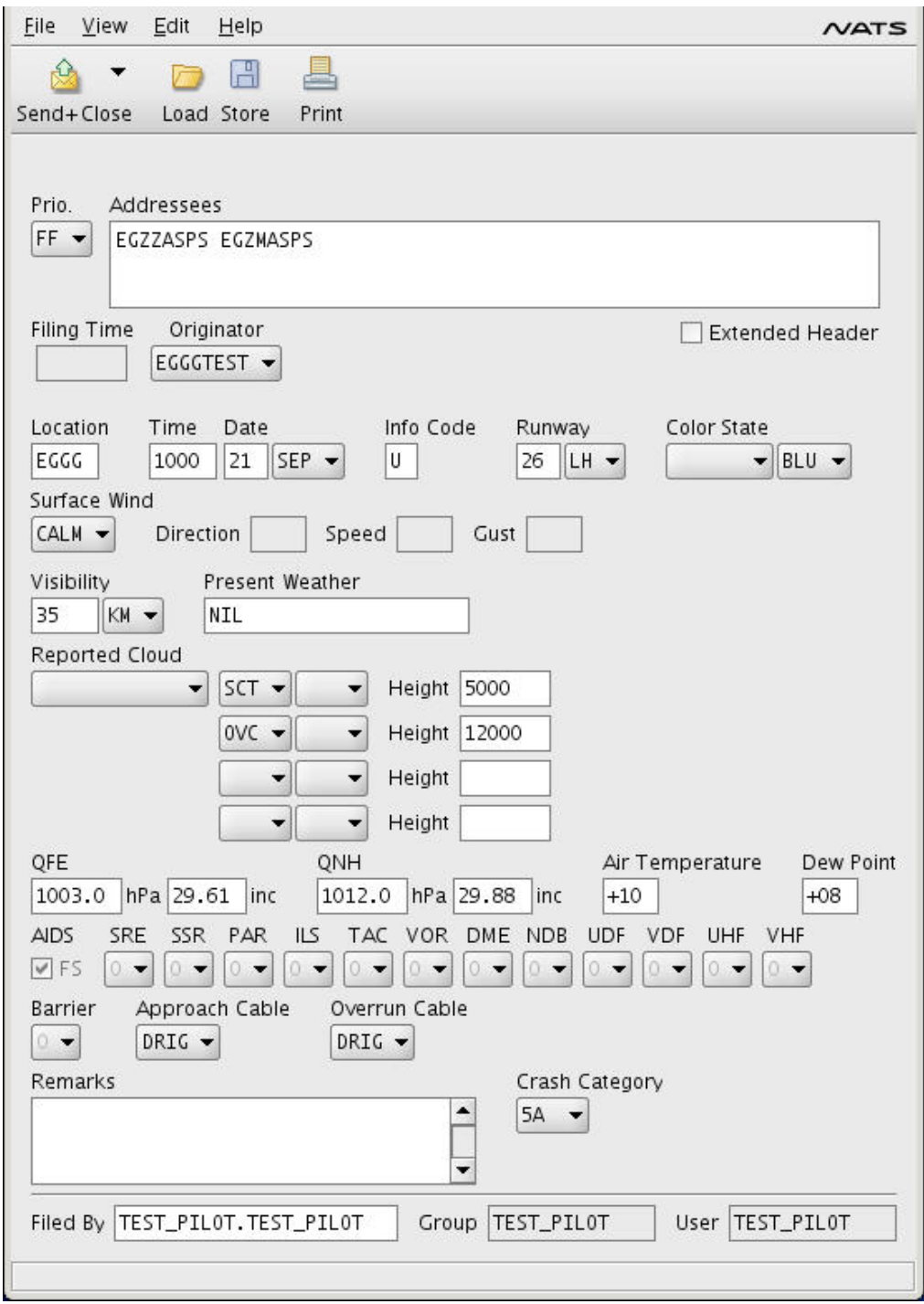

Message format once the ASP has been sent:

FF EGZZASPS 281106 EGXWZGZX (ASP-EGGGB101330 DEC 20 CALM BLU 15KM RAIN SHOWER FEW 1200 BKN 1600

```
101329.61 
101229.88 
+7+7 FS000000000000DRIGDRIG
```
NIL 0 )

## <span id="page-11-0"></span>**To print an ASP**

If an ASP is printed in the same way as a Flight Plan message, it can be very hard to decode. As can be seen from the above example;

To print an ASP, take a screen shot, following the instructions below:

 Select the ASP message you wish to print from the Pending Messages, via the Message folders or through a Retrieval.

 When the ASP has been located, double click to bring up the full ASP page. All the fields in the ASP will be grey.

 On your keyboard press Print Scrn, this will take a Screen Shot of the whole screen.

 On the Start bar at the bottom of your screen, select the Mil-EAMS (Menu ver 3.4) button. This will bring up the Mil-EAMS kiosk.

Select Wordpad

 Either select Edit and Paste or Right Click the mouse in the middle of the page and select Paste. The screen shot will appear.

When happy with the result, select File and Print, then press OK.

You will now have a print off, of the full ASP with Field Titles.